## **Запись на программу «Выживание в экстремальных ситуациях»**

1 шаг. Набираем в поисковой системе «Навигатор дополнительного образования Ивановской области».

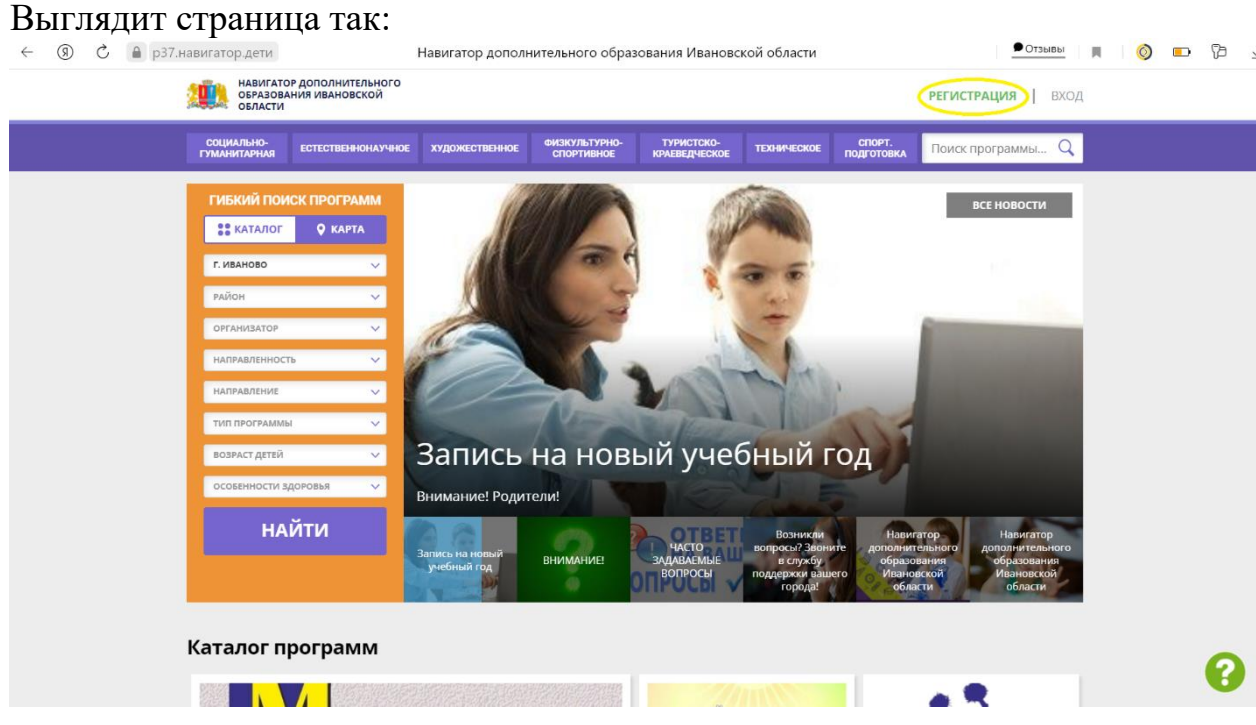

<https://р37.навигатор.дети/>

2 шаг. В правом верхнем углу выбираем «Регистрация».

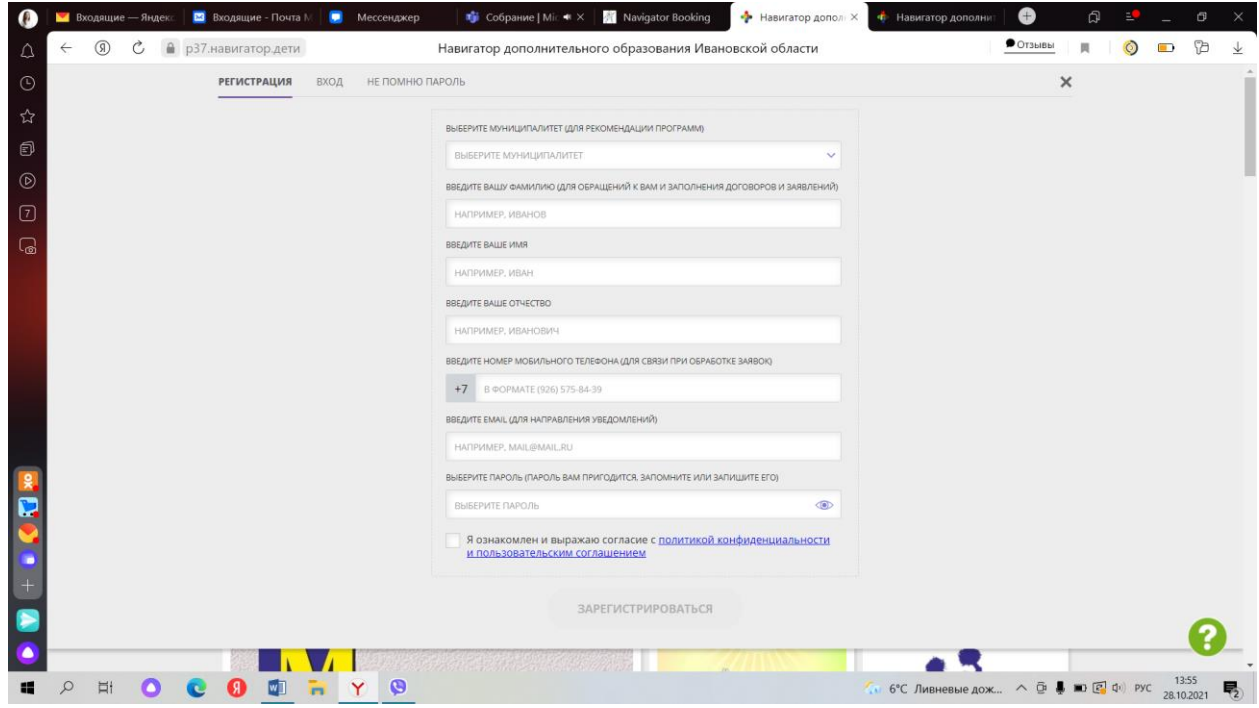

3 шаг. Вводим данные **родителя** (законного представителя) обучающегося.

Обучающиеся, **достигшие 14 лет**, могут самостоятельно регистрироваться в Навигаторе.

ВНИМАНИЕ! Проверяйте данные очень внимательно, особенно адрес **электронной почты**, т. к. если завести электронную почту неправильно, ссылка для подтверждения уйдет не туда, и потом система не даст повторно зарегистрироваться, в этом случае Вам придется обращаться в техподдержку самостоятельно.

4 шаг. На указанную электронную почту придет письмо с подтверждением учетной записи (**если нет во входящих, проверьте папку «Спам»**). Нажимаем на ссылку и автоматически переходим на сайт Навигатора.

5 шаг. В личном кабинете родителя в правом верхнем углу появится окно «Добавить ребенка».

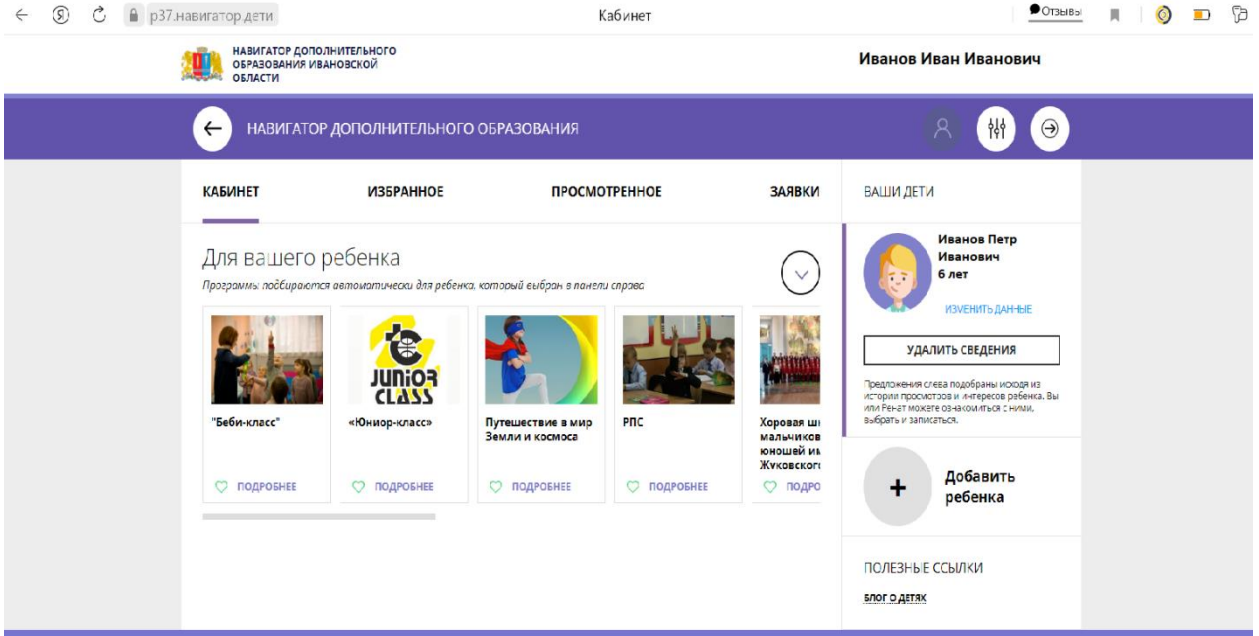

Вводим данные обучающегося.

6 шаг. Выбираем программу обучения. В поисковом окне выбираем город Иваново → Организатор «МБУ ДО ДДТ №3» → Направленность «Социальногуманитарная» → Нажимаем «Найти».

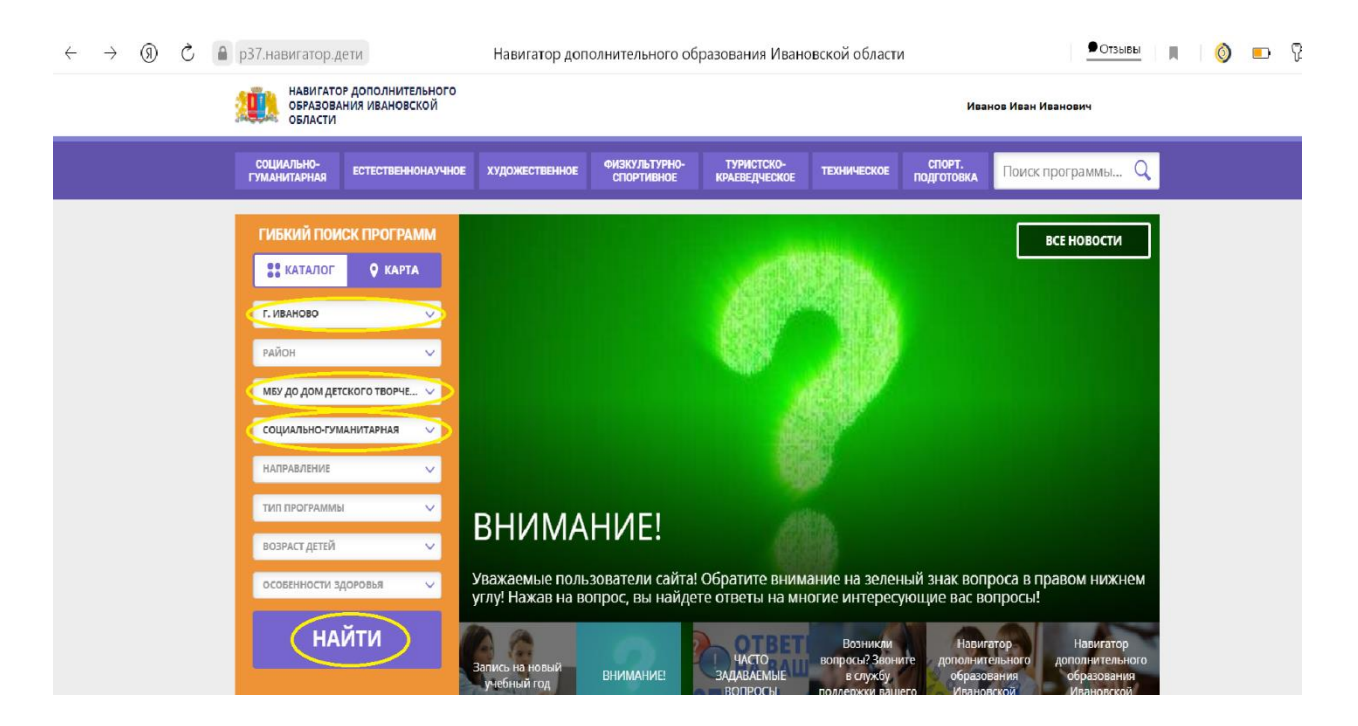

## 7 ШАГ. Находим программу «Выживание в экстремальных ситуациях»  $\leftarrow \text{C} \leftarrow \text{C} \leftarrow \$

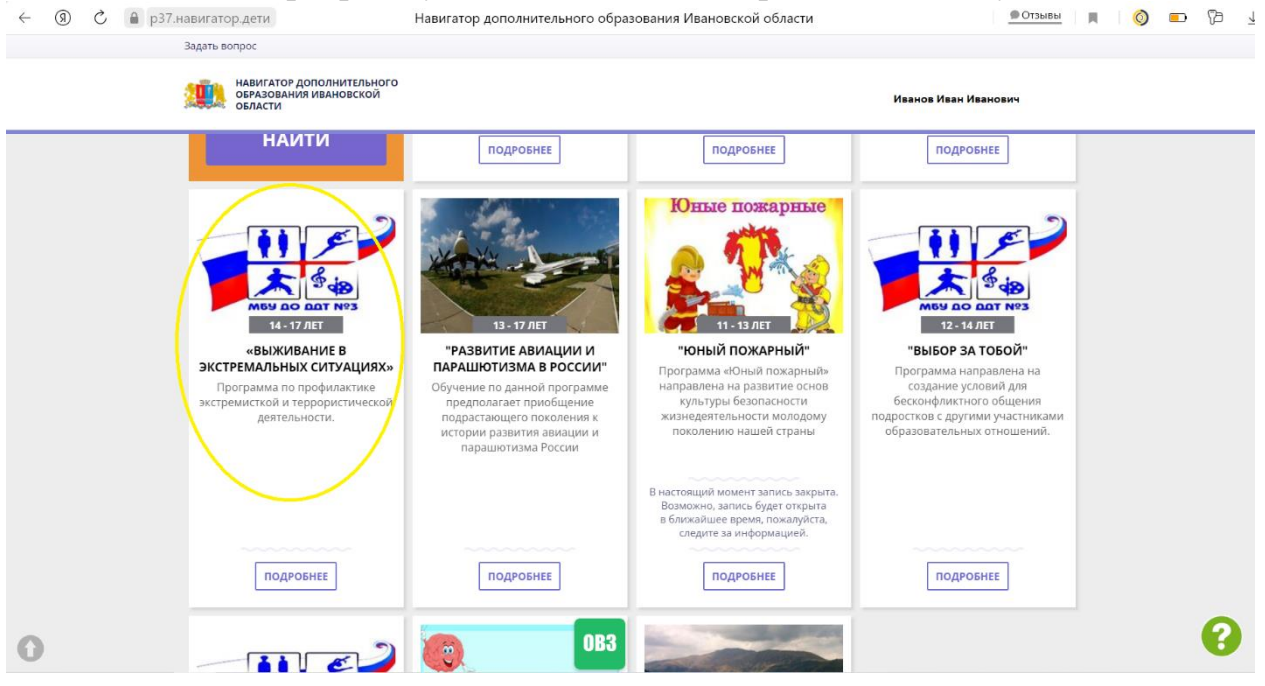

8 шаг. Нажимаем «Записаться».

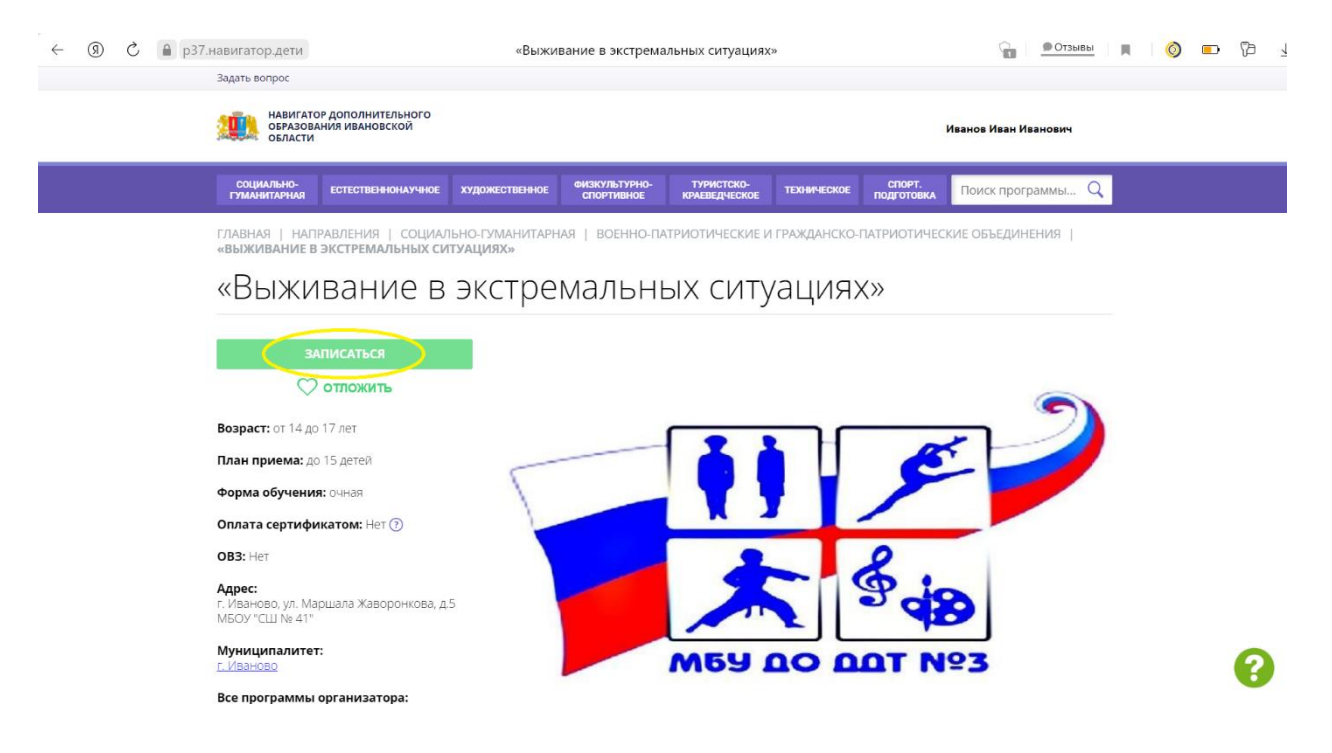

Либо переходим сразу по ссылке на программу, минуя поиск программы: [https://р37.навигатор.дети/program/1845-vyzhivanie-v-ekstremalnykh](https://р37.навигатор.дети/program/1845-vyzhivanie-v-ekstremalnykh-situatsiyakh)[situatsiyakh](https://р37.навигатор.дети/program/1845-vyzhivanie-v-ekstremalnykh-situatsiyakh)